### CHAPTER 7

#### ---

# Maze Games: More Cute Things in Peril

**M**aze games have been popular since the days of Pac-Man, and they're another kind of game that's easy to make in Game Maker. In this chapter, we'll create a puzzle game where the player must help koala bears escape from a maze full of hazardous obstacles. The focus of the game will be on puzzles rather than action, and the levels will be designed to make the player think carefully about the strategies they must use to avoid any unpleasant accidents. (No animals were hurt in the making of this game.)

# **Designing the Game: Koalabr8**

The name *Koalabr8* is a play on the word "Collaborate" with a bit of text-speak thrown in for good measure. This is because the puzzle of the game is based on the idea of controlling many koalas at the same time. So, for example, when you press the up key, all the koalas in your team will move up together. If you imagine trying to steer several koalas through a minefield in this way, then you'll get a sense of the kind of challenge we're aiming for (see Figure 7-1). Anyway, here's the full description of the game:

*A colony of koala bears have been captured by the evil Dr. Bruce for use in his abominable experiments. The koalas manage to escape from their cages only to find that the doctor has implanted some kind of mind control device in their brains. The only way they can overpower the controlling effect is to combine their thoughts and all perform the same actions at once. The koalas must work together to find their way past the many dangers in the doctor's laboratory and escape to freedom.*

*The arrow keys will simultaneously move all of the bears on a level, except bears whose paths are blocked by a wall or another bear. Each level will be a hazardous maze that is completed by getting all of the koalas to an exit. However, if a koala touches a dangerous hazard on the way, then he dies and the level must be replayed. The game will contain a number of fatal and nonfatal hazards shown in the following feature list:*

- *Fatal hazards*
	- *Explosive TNT*
	- *Moving circular saws*
- *Nonfatal hazards*
	- *Red exits—Allow any number of koalas to exit the level*
	- *Blue exits—Allow a single koala to exit the level*
	- *Locks—Block the path of koalas (red, blue, and green)*
	- *Switches—Open locked passageways (normal, timed, and pressure)*
	- *Boulders—Can be pushed by koalas and destroy other hazards*

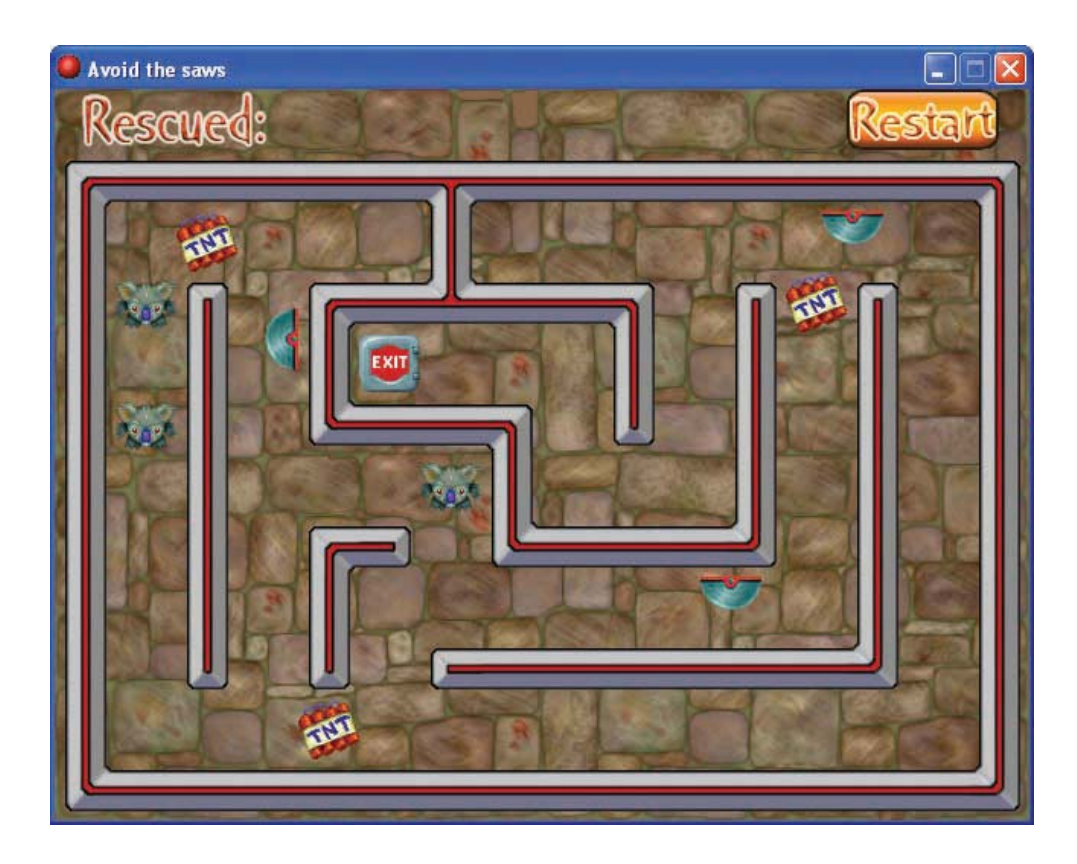

**Figure 7-1.** *Here's a typical level in the Koalabr8 game.*

As always, you'll find all the resources for this game in the Resources/Chapter07 folder on the CD.

# **The Basic Maze**

We'll start by making a basic maze and getting a koala to walk around it. This same technique can be used for making any kind of maze game, so feel free to copy it for your own projects.

### **The Game Framework**

This game will use the same basic framework as we made in the previous chapter. This consists of a front-end with buttons to start a new game, load a saved game, show help, and quit the game, as well as a completion screen that congratulates the player. However, there is no score in this game so there will be no high-score table. The instructions that follow will show you how to create the front-end for this game, although you might want to refer back to Chapter 6 for a more detailed explanation. Alternatively, you can just load the completed framework from Games/Chapter07/koala1.gm6 on the CD and skip to the next section, "A Moving Character."

#### **Creating the front-end:**

- **1.** Launch Game Maker and start a new game from the **File** menu.
- **2.** Create sprites using the following files from the Resources/Chapter07 folder on the CD: Title.gif, Button start.gif, Button load.gif, Button help.gif, and Button quit.gif. Remember to name them appropriately.
- **3.** Create a background using the file Background.bmp.
- **4.** Create sounds using the files Music.mp3 and Click.wav.
- **5.** Create a title object using the title sprite. Add an **Other, Game Start** event and include a **Play Sound** action, with **Loop** set to true.

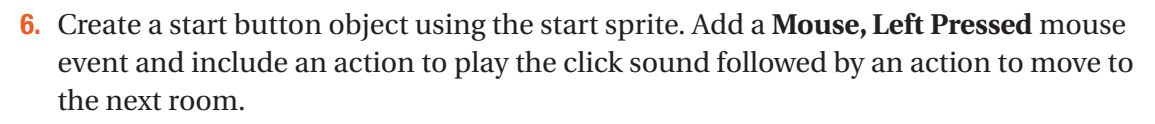

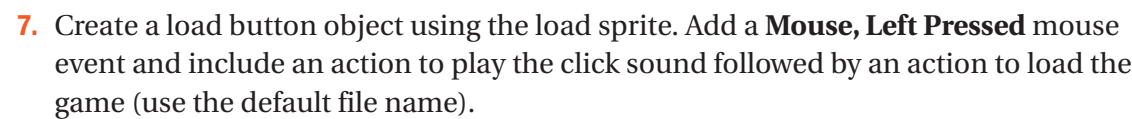

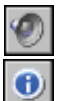

 $\bullet$ 

马

**8.** Create a help button object using the help sprite. Add a **Mouse, Left Pressed** mouse event and include an action to play the click sound followed by an action to show the game information.

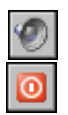

- **9.** Create a quit button object using the quit sprite. Add a **Mouse, Left Pressed** mouse event and include an action to play the click sound followed by an action to end the game.
- **10.** Create a room using the background, and place the title and four button objects in it so that it looks like Figure 7-2.

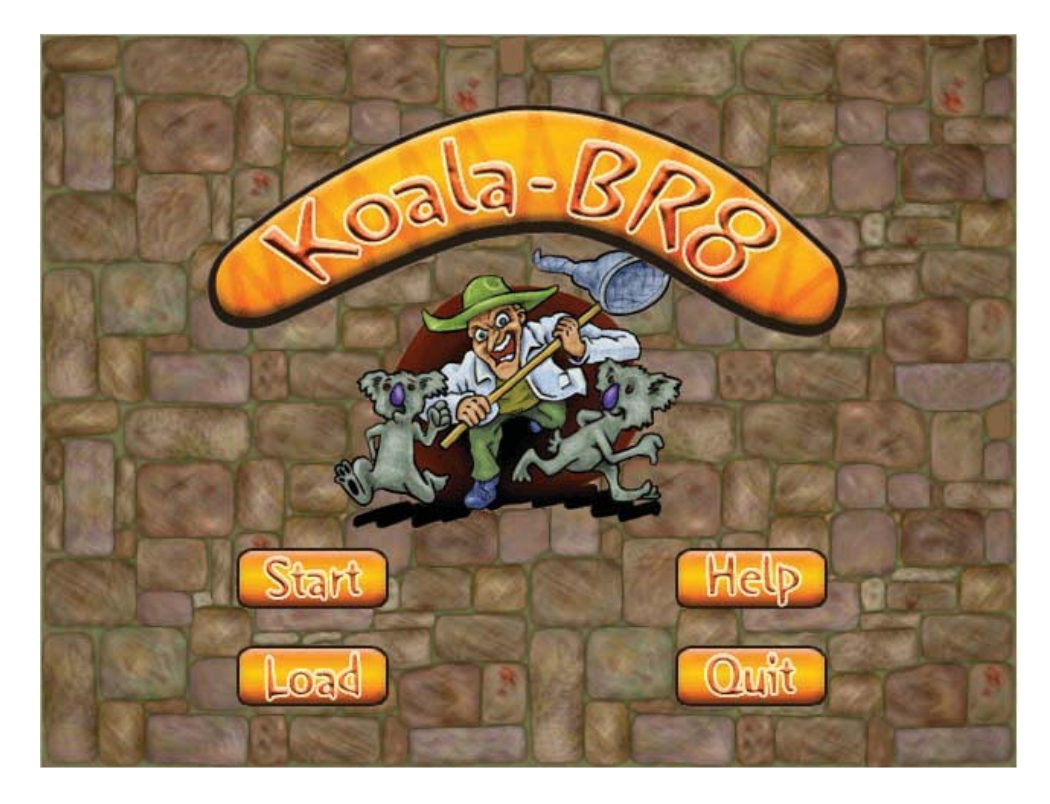

**Figure 7-2.** *The finished front-end for Koalabr8 should look something like this.*

Now follow these instructions to create the completion screen. Refer to Chapter 6 for a more detailed explanation.

#### **Creating the completion screen:**

- **1.** Create a sprite using the file Congratulation.gif.
- 
- **2.** Create a new object using this sprite. Add a **Create** event and include a **Set Alarm** action to set **Alarm 0** using 120 **Steps**.
- $\overline{\mathbf{v}}$
- **3.** Add an **Alarm, Alarm 0** event and include an action to move to the front-end room.
- **4.** Create a completion room using the background and place an instance of the congratulations object in it.

We also need to create the game information and change some of Game Maker's default settings for the game.

#### **Changing the game settings:**

- **1.** Double-click **Game Information** near the bottom of the resource list and create a short help text based on the game's description.
- **2.** Double-click **Global Game Settings** at the bottom of the resource list.
- **3.** Switch to the **Other** tab and disable the two options **Let <Esc> end the game** and **Let <F5> save the game and <F6> load a game** as we handle this ourselves.

That completes our game framework for Koalabr8, which can also be loaded from the file Games/Chapter07/koala1.gm6 on the CD.

**Caution** Beware of disabling the Let <Esc> end the game option and forgetting to include your own method for quitting your game (using the **End the Game** action). If this happens, you'll need to press Ctrl+Alt+Delete to bring up the Task Manager and end the task from the Applications list. This will end the game and return you to Game Maker.

### **A Moving Character**

The basis of every maze game is a character that moves around walled corridors, so we will begin by creating a wall object.

#### **Creating the wall object:**

- **1.** Create a sprite called spr\_wall using the file Wall.gif. Disable the **Transparent** option, as our wall is just one large solid block.
- **2.** Create a new object called obj wall using this sprite and enable the **Solid** option.

You might be wondering why we are using an ugly black square for our walls. Don't worry; we'll transform it into something that looks much nicer when we learn how to use *tiles* later on in the chapter.

Next we need to create a character, which in this case is a koala bear. We'll use five different sprites for the koala: four animations for walking in each of the four directions and another sprite for when koalas are standing still.

#### **Creating the koala sprites:**

- **1.** Create a sprite called spr koala left using the file koala left.gif and enable the **Smooth edges** option.
- **2.** Create sprites in the same way using the files koala right.gif, koala up.gif, koala down.gif, and koala stand.gif.

Now we can create our koala object and give it actions that allow the player to move it around the screen. You can probably work out how to do this yourself by now, using either **Jump** or **Move** actions in a similar way to one of the previous games. You may even like to have a try for yourself before continuing, but you'll actually find that it's very tricky to move a character through a maze using just these actions. This is because the sprites of both the walls and koalas are exactly 40✕40 pixels, so all the corridors are only just big enough for the koalas to walk down. You'll see the problem if you imagine running through a maze with your arms fully stretched out, where the width of the corridors is exactly the same as your arm span! Bumping into walls and struggling to change direction in corridors soon removes all feeling of control and the game stops being fun.

Fortunately, Game Maker comes to the rescue with the **Check Grid** action. This conditional action allows us to test for when a koala is exactly lined up with the corridors. This means we can ignore the player's badly timed key presses (that normally cause the koala to walk into walls) and wait until Game Maker knows the koala is in exactly the right place. Only then do we let the player stop or turn their character, so that the koalas end up gliding gracefully along the corridors with no fuss at all.

In addition to checking that koalas are aligned correctly, we will check that there is nothing blocking their way before even starting to move. This results in a reliable control system that feels slick to the player and is a solid basis for any kind of maze game you might be making. Follow these steps and you'll see what we mean.

#### **Creating the koala object:**

- **1.** Create a new object called obj koala using the standing koala sprite. Set the object's **Parent** to be the wall object—this may sound odd, but all will be explained in the following steps.
- 
- **2.** Add a **Keyboard, <Left>** event and include the **Check Grid** action (**control** tab). Set both **Snap hor** (horizontal snap) and **Snap vert** (vertical snap) to 40 to indicate a grid size of 40✕40 pixels. Also enable the **NOT** option so that the event checks for koalas not being aligned with the grid. The form should look like Figure 7-3.

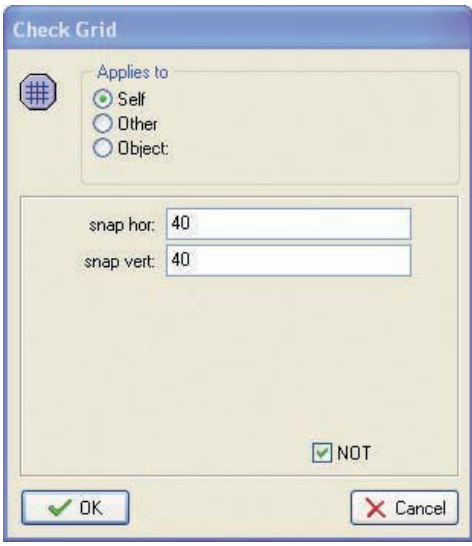

**Figure 7-3.** *Check whether the instance is not aligned with the grid.*

ೞ

**3.** Include the **Exit Event** action. This action stops any more actions from being performed in the **Actions** list. We have put it underneath our **Check Grid** condition so that none of the following actions are performed when the koala is *not* aligned with the grid.

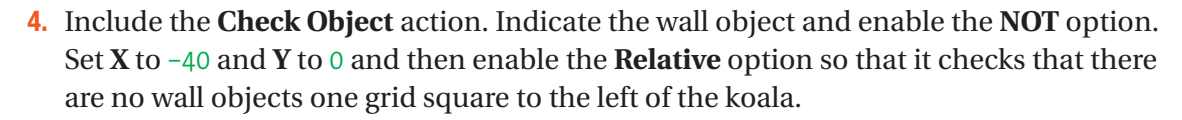

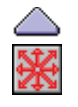

**5.** Include the **Start Block** action followed by the **Move Fixed** action. Select the left arrow and set **Speed** to 5 (this speed must divide exactly into the grid size of 40; otherwise the koalas will not stop on each grid square).

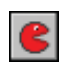

**6.** Include the **Change Sprite** action and indicate the left-facing koala sprite. Set **Subimage** to -1 so that the animation keeps playing despite the sprite being changed.

**7.** Those are all the actions we need to move the koala, so include an **End Block** action.

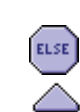

**8.** However, if there is a wall in the way, then we must stop the koala from moving. We've already checked for walls *not* being present using the **Check Object** action, so including an **Else** action will allow us to define what should happen when a wall *is* present. Include the **Else** followed by a new **Start Block** action.

- **9.** Include the **Move Fixed** action, select the middle square, and set **Speed** to 0.
- **10.** Include the **Change Sprite** action using the standing sprite with a **Subimage** of -1.
- **11.** Finally, include the **End Block** action. The actions should now look like Figure 7-4.
- **12.** Now repeat steps 2–11 to create similar rules for the Right, Up, and Down arrow keys. Make sure you choose the correct direction for each **Move Fixed** action, the correct sprite for each **Change Sprite** action, and the correct **X** and **Y** values for each **Check Object** action. When you're making the up and down rules, remember that y increases as you move down the screen.

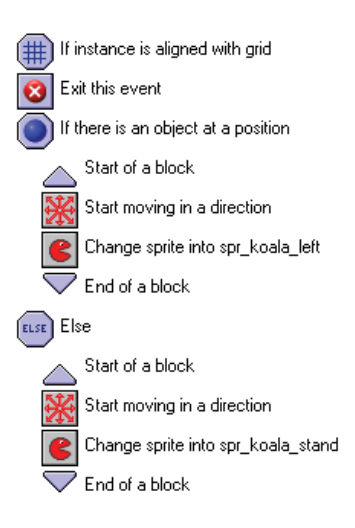

#### **Figure 7-4.** *These are the actions for moving the koala to the left. Note that the first condition has its NOT property set, so it checks for when the instance is not aligned with the grid.*

Before continuing, check through your actions and make sure that you can logically follow what they do.

The **Keyboard** actions start the bear moving if there isn't a wall in the way, but we haven't added any actions to stop the bear yet. This will happen automatically if the player keeps their finger on one of the arrow keys, as the actions in the **Keyboard** events will eventually detect a wall and stop. However, the bear also needs to come to a halt if the player stops pressing any

arrow keys. If you're thinking that we need a **<No Key>** event, then you're on the right track, but if we stopped bears moving in a **<No Key>** event, then what would happen if the player was pressing another key such as the spacebar? The spacebar isn't used in this game, but it's still a key—so the **<No Key>** event would never be called and the koala would never stop!

Instead of using a **<No Key>** event, we're going to use a **Begin Step** event. This will keep checking if the bear has reached the next grid square, and stop it when it does. We need to use a **Begin Step** rather than any other kind of **Step** event, because the **Begin** part means that the actions will be called at the beginning of each step—before the **Keyboard** events. Therefore, we can stop the bear moving in **Begin Step** and start it again in **<Left>** if the player is pressing the Left key. If we used a **Step** or **End Step**, then these events would happen the other way around: **<Left>** would start the bear moving and **Step** would stop it again—canceling the effect of the pressing the key. Once you've added the actions that follow, try changing the **Begin Step** event to a <**No Key>** or a normal **Step** event and seeing what effect it has on the game.

#### **Adding a Begin Step event to the koala object:**

- **1.** Add a **Step, Begin Step** event to the koala object and include the **Check Grid** action. Set **Snap hor** to 40 and **Snap vert** to 40, but this time leave **NOT** disabled.
- **2.** Include a **Start Block** action followed by a **Move Fixed** action. Set **Speed** to 0 and select the center square to stop the koala moving.
- **3.** Include a **Change Sprite** action, indicating the standing koala sprite with **Subimage** set to  $-1$ .
- **4.** Include an **End Block** action and close the koala object's properties.

**Caution** When setting a **Move Fixed** action with a speed of 0, you must also select the center square of the direction grid. If no direction square is selected at all, then the action is ignored!

Okay, hopefully that makes sense so far, but we still haven't explained why we made the wall object a parent of the koala. While this may be against the laws of nature, it's not against the laws of Game Maker, and it's actually saved us a lot of work. Koalas need to stop for both walls and other koalas so we *could* add extra actions to check for koalas in the same way we did earlier. However, this happens automatically when we make walls a parent of koalas, as Game Maker now treats koalas as a special kind of wall!

Before we can test our work, there is something we need to fix. When we were making the front-end we indicated that pressing the Esc key should not automatically end the game. However, we need *some* way of quitting a level once it is running, so we'll use a controller object to take us back to the front-end when the Esc key is pressed.

#### **Creating the controller object:**

**1.** Create a new object called  $obj$  controller and leave the sprite as **<no sprite>**.

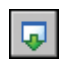

**2.** Add a **Key Press, Others, <Escape>** key event. Include the **Different Room** action and indicate the front-end room.

To test our basic maze game system, we'll need to create a test level by adding a new room between the front-end and closing rooms.

#### **Creating a test room:**

- **1.** Right-click the completion room in the resource list and select **Insert Room** from the pop**-**up menu. This will insert the new room between the two existing rooms.
- **2.** Switch to the **settings** tab and give the room an appropriate name and caption.
- **3.** Switch to the **backgrounds** tab and give the room the background.
- **4.** Set the **Snap X** and **Snap Y** on the toolbar to the correct cell size of 40 pixels.
- **5.** Select the **objects** tab and create a maze out of instances of the wall object. Leave the top row free, as we'll need this space for displaying other game information later on. Place three or four instances of the koala object in the maze and put one instance of the controller object in the top-left corner of the room. The room should then look something like Figure 7-5.

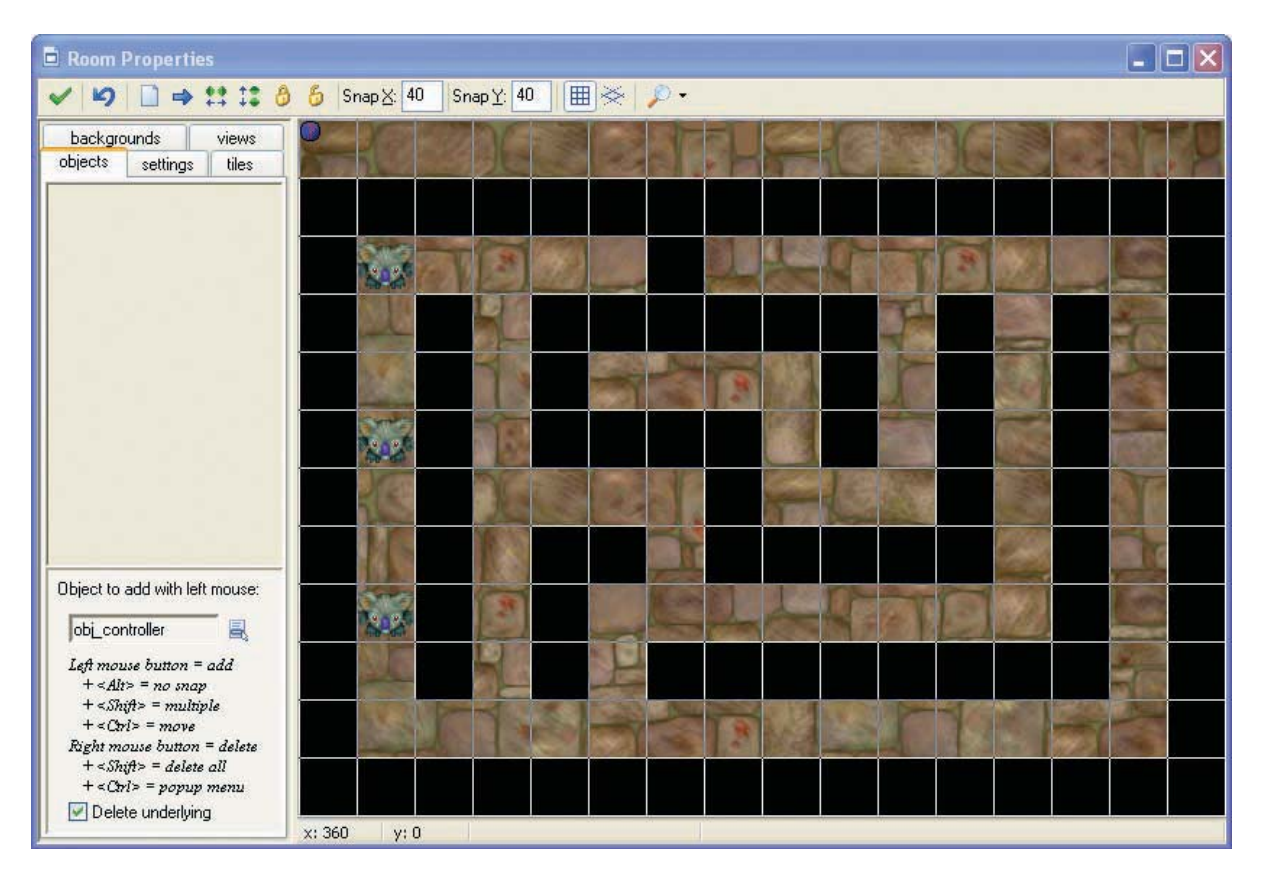

**Figure 7-5.** *Here's our first maze.*

Save your work and run the game to test it. Check that the koalas don't get stuck walking around and that the animations play correctly. Also notice how the koalas react when they bump into each another. If you need it, you'll find this version of the game in the file Games/Chapter07/koala2.gm6 on the CD.

## **Save the Koala**

Most of what we have done so far could be used for any kind of maze game, but now we'll begin adding features specific to the Koalabr8 game design. The aim of each level is to get all the koalas out alive, so in this section we'll add exits and check whether all koalas have been rescued before moving on to the next level.

We'll begin by creating objects for the two different kinds of exits: one that can be used by any number of koalas to escape, and one that is destroyed after being used by just a single koala. When a koala collides with an exit, we know it has escaped the level and so we can destroy the koala instance. We'll use Game Maker's built-in mechanism for controlling the player's lives to indicate how many koalas have been saved in each level.

#### **Creating the exit objects:**

- **1.** Create sprites called spr\_exit1 and spr\_exit2 using Exit1.gif and Exit2.gif and enable the **Smooth edges** option for them both.
- **2.** Create an object called object it and give it the first exit sprite and a **Depth** of 10. 曲 We only want the koala to disappear when it's completely on top of the exit, so add a **Collision** event with the koala object and include a **Check Grid** conditional action. Select **Other** from **Applies to** (the koala) and set **Snap hor** and **Snap vert** to 40.
	- **3.** Include a **Start Block** action.
		- **4.** Include a **Destroy Instance** action and select **Other** from **Applies to** (the koala).
		- **5.** Include a **Set Lives** action with **New Lives** set to 1 and the **Relative** option enabled.
		- **6.** Finally, include an **End Block** action and close the properties form.
		- **7.** Now create another exit object in exactly the same way using the sprite for exit2. The only difference is that you need to include an additional **Destroy Instance** action after step 4 with **Applies to** set to **Self** (the exit).

We'll use the controller object to check when all koalas have been rescued. It will also display the rescued koalas along the top of the screen using the **Draw Lives** action.

#### **Adding events to handle rescued koalas in the controller object:**

- **1.** Create a sprite called spr\_rescued using Rescued.gif and enable the **Smooth edges** option.
- **2.** Reopen the properties form for the controller object by double-clicking it in the resource list.

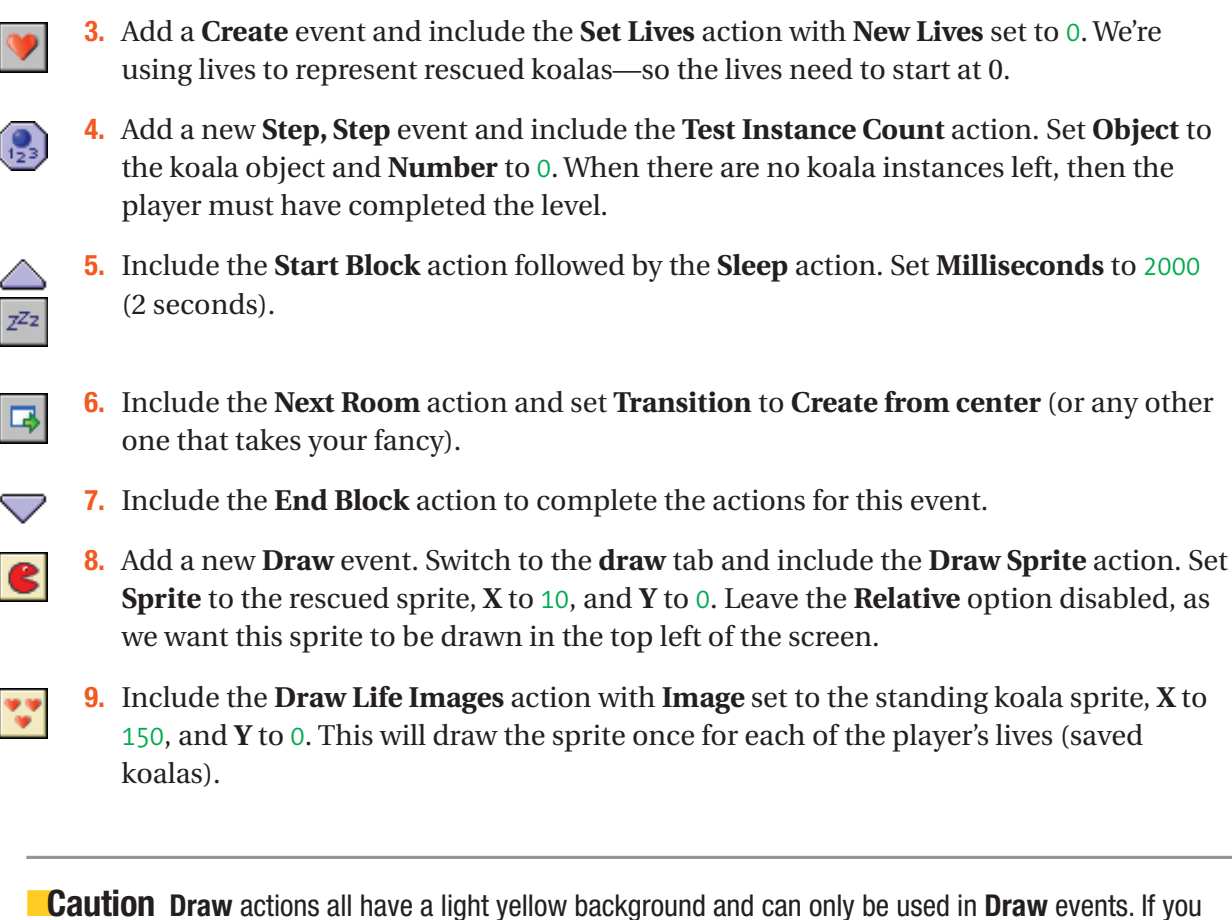

put them in a different event, then they are ignored.

Now add some exits to your test room and give it a quick play to make sure they are working correctly. You might also want to add a second test room (remember that you can duplicate rooms). You'll find the current version in Games/Chapter07/koala3.gm6 on the CD.

# **Creating Hazards**

Our maze is rather dull at the moment, so it's time to create some challenges by making it a lot more dangerous for the koalas. We'll start by adding TNT that blows koalas off the level if they touch it and restarts the level. This may sound like an easy hazard to avoid, but carefully positioned TNT can present quite a challenge when you're controlling several koalas at once!

We'll begin by creating a dead koala (how often do you get to say that?). Dead koalas will fly off the screen in an amusing fashion—nothing too gory, as we want to keep this a family game. We'll do this using Game Maker's gravity action, as that will do most of the work for us and make the movement look realistic.

#### **Creating the dead koala object:**

- **1.** Create a sprite called spr\_koala\_dead using Koala\_dead.gif and enable **Smooth edges**.
- **2.** Create a new object called obj koala dead using this sprite. Give it a Depth of -10 to make sure it appears in front of all other objects.
- ₩
- **3.** Add a **Create** event and include the **Move Free** action. Set **Direction** to 80 and **Speed** to 15.
- ă١
- **4.** Include the **Set Gravity** action with **Direction** set to 270 (downward) and **Gravity** set to 2.
- $Z^{Z_2}$

**5.** Add an **Other, Outside room** event and include the **Sleep** action. Set **Milliseconds** to 1000.

 $\overline{\bullet}$ 

**6.** Include the **Restart Room** action with **Transition** left as **<no effect>**. It would soon annoy the player to have to wait for a transition to restart the level each time.

Next we'll create our TNT object. It is a very simple object that just sits there and turns koalas into dead koalas when they collide with it.

#### **Creating the TNT object:**

- **1.** Create a sprite called spr\_TNT using TNT.gif and enable **Smooth edges**.
- **2.** Create a new object called obj TNT using this sprite.
- **3.** Add a **Collision** event with the koala object. Include the **Change Instance** action and  $^{\circ}$ select **Other** from **Applies to**, in order to change the koala. Set **Change into** to the dead koala object and set **Perform events** to **yes**.

We've now actually created a bug (an unintentional error) in our game. Remember that the controller object moves to the next room when there are no koalas left on the level assuming that the player must have rescued them all. However, if the last koala is killed by TNT, then there will also be no koalas left on the level—but the player has failed! Consequently, we must alter the controller object so that it also checks that there are no dead koalas before moving to the next level.

#### **Editing the controller object to fix the dead koala bug:**

- **1.** Double-click the controller object in the resource list and select the **Step** event.
- $\frac{1}{123}$
- **2.** At the top of the action list, include another **Test Instance Count** action and set **Object** to the dead koala. As this appears directly above the old check for koalas, the block of actions will only be performed if both conditions are true.

Test this out by adding some TNT to your levels. It's actually possible to build very difficult levels just using TNT. The level, shown in Figure 7-6, looks almost impossible to solve, but it is solvable once you work out how to use the extra wall piece on the left. It's designing puzzles like this that will make this game interesting.

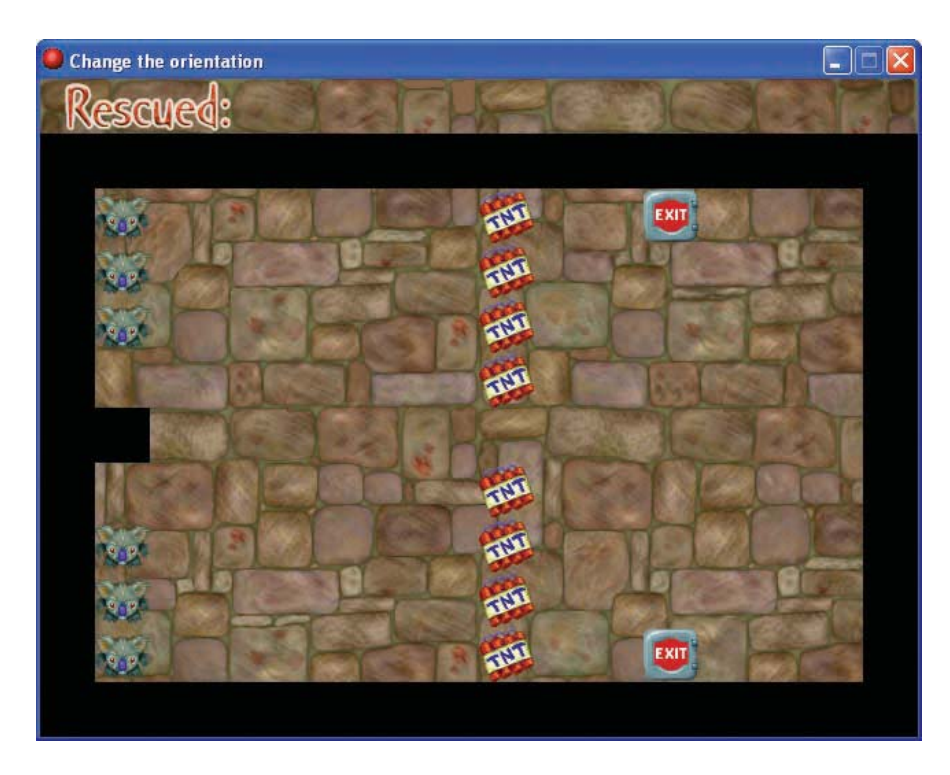

**Figure 7-6.** *This is a surprisingly difficult maze level.*

TNT is fun, but moving hazards should add an even greater challenge, so we're going to create two kinds of circular saws. One will move vertically and the other will move horizontally, but both will leave koalas wishing they had stayed in bed!

#### **Creating the saw objects:**

- **1.** Create sprites called spr\_saw\_horizontal and spr\_saw\_vertical using Saw\_horizontal.gif and Saw\_vertical.gif. Enable the **Smooth edges**  option for both.
- ₩
- **2.** Create an object called obj saw horizontal and give it the horizontal sprite. Add a **Create** event and include the **Move Fixed** action. Select the right arrow and set **Speed** to 4. This is slightly slower than the speed of the koala to give the player a chance to escape.
- **3.** Add a **Collision** event with the wall object and include the **Reverse Horizontal** action.
- **4.** Add a **Collision** event with the koala object. Include the **Change Instance** action and select **Other** from **Applies to**, in order to change the koala. Set **Change into** to the dead koala object and set **Perform events** to **yes**.

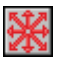

**5.** Create an object called obj saw vertical and give it the vertical sprite. Add a **Create** event and include the **Move Fixed** action. Select the down arrow and set **Speed** to 4.

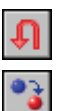

- **6.** Add a **Collision** event with the wall and include the **Reverse Vertical** action.
- **7.** Finally add a **Collision** event with the koala object. Include the **Change Instance** action and select **Other** from **Applies to**. Set **Change into** to the dead koala object and set **Perform events** to **yes**.

At this point, you might be wondering why having the wall as a parent doesn't mess things up for the koala's collisions with saws. After all, if koalas are a "special kind of wall," then why don't the saws just turn themselves around when they collide with koalas? Fortunately Game Maker automatically chooses the most specific collision event and ignores the other (a koala is a koala first and only a wall second). However, if you remove the collision event between the saw and the koala, then saws will start treating koalas as if they were walls again!

Create some new levels using the moving saws. You might also want to add a cheat in the controller object, so that pressing the N key moves you to the next room and pressing the P key moves you to the previous room. You should know how to do this by now. You'll find the current version in Games/Chapter07/koala4.gm6 on the CD.

## **Tiles**

The walls of our maze need brightening up a bit, and we're going to do this by using *tiles*. Tiles work by creating a new background resource that consists of a number of small, identically sized images (40✕40 pixels in our case). This is called a *tile set*, and we've created one that contains all the various combinations of wall connections that are needed to draw a maze (see Figure 7-7).

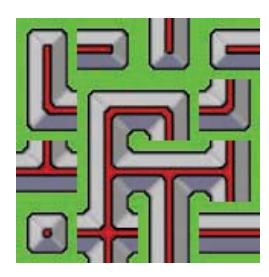

**Figure 7-7.** *This tile set contains 16 wall segments.*

#### **Creating the tile set:**

- **1.** Create a new background called back tiles using the file Wall tiles.bmp. Enable the **Transparent** option so that the green areas appear transparent.
- **2.** Enable the **Use as tile set** option. The properties form will then become larger to display all the properties of a tile set.
- **3.** Set **Tile width** and **Tile height** to 40 and leave the other values as 0. The image will now show an exploded view of the tiles, as shown in Figure 7-8.
- **4.** Close the properties form.

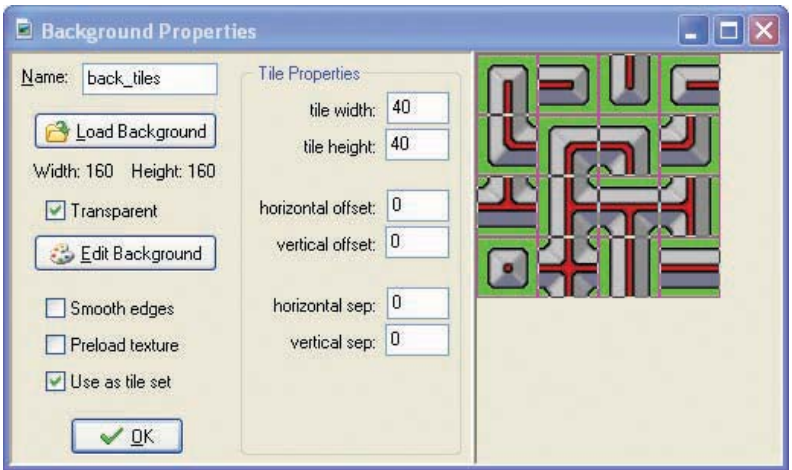

**Figure 7-8.** *Add the tile set to the game.*

Now we can begin adding these tiles to the rooms. You might have noticed that there is a special tab in the room properties form for this. This allows us to add tiles to the background image of the room. However, these tiles have no behavior and instances won't react to them, so how do we stop the koalas from moving through the walls? The answer is that we use the wall object we've already created and place instances of this object on top of the tiles. Once this is done, we make the wall object invisible, so that the player doesn't see the ugly walls in the game. When the koalas walk around, they will still be blocked by the invisible wall instances, but the player only sees the nice-looking tiles.

#### **Adding tiles to your rooms:**

- **1.** Double-click the first room in the resource list and use the right mouse button to delete all of the wall instances in the room.
- **2.** Click the **tiles** tab. Use the menu halfway down on the left to select the background with the tiles. Once this is done, the tiles will be displayed in the left top.
- **3.** Click on one of the tile images to select a particular tile, and it will become outlined. Now you can place and remove copies of that tile using the left and right mouse buttons in the same way as for instances. You can also hold the Shift key to add multiple copies.
- **4.** Select and place tiles in order to create a maze that looks like the one in Figure 7-9.
- **5.** Select the **objects** tab and carefully place instances of the wall object on top of the wall tiles.
- **6.** Repeat the process for the other rooms.

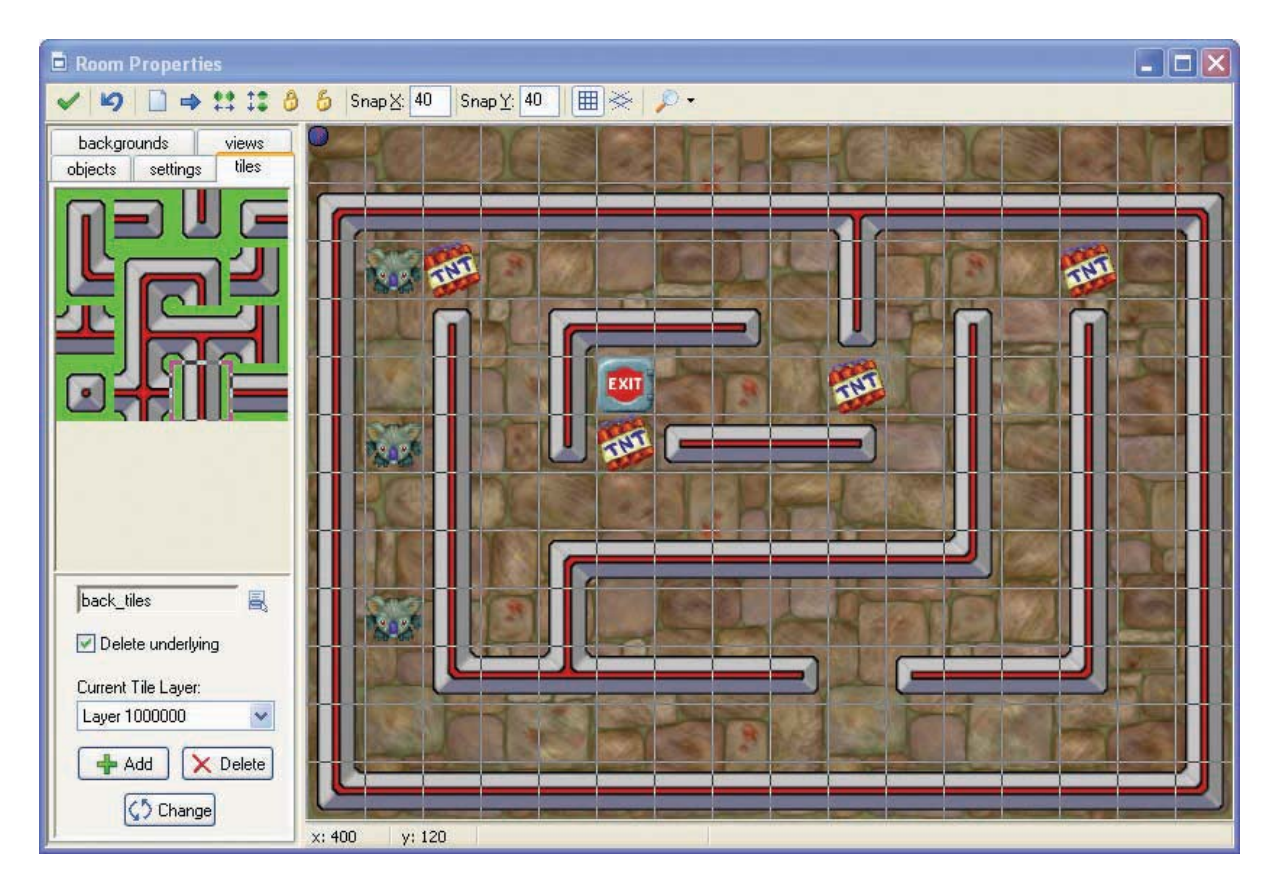

**Figure 7-9.** *Add tiles to the room.*

**Tip** When creating levels, you may find it helpful to hide tiles or objects using the magnifying glass menu in the toolbar. This allows you to temporarily hide all the tiles or objects in the room. However, you cannot hide objects while the **objects** tab is selected or hide tiles while the **tiles** tab is selected.

Finally we must make the wall object invisible so that the tiles can be seen instead.

#### **Making the wall object invisible:**

- **1.** Double-click the wall object in the resource list to open the properties form.
- **2.** Disable the **Visible** option to make it invisible.

Test the game again to make sure that the tiles are displayed correctly and koalas cannot walk through walls. You'll find the current version in the file Games/Chapter07/koala5.gm6 on the CD.

# **Adding Additional Hazards**

You can already build some interesting levels using just the TNT and the saws, but we're going to add a couple of other features to add a bit more variation.

### **Locks and Switches**

Locks block the path of koalas in the maze and open only when the corresponding switch is pressed. We'll create three different types of locks: the blue lock will disappear forever once its switch is activated, the yellow lock will reappear 5 seconds later, and the red lock will only stay open while the switch continues to be pressed. So in this final case one koala must keep the lock open for another one to pass.

We'll begin with the blue switch since this is the simplest to do. We'll use two objects: one for the lock, and one for the switch. The switch sprite will contain two subimages showing the switch in closed and open positions, and we'll use actions in the switch object to display the correct one.

#### **Creating the blue lock and switch objects:**

 $\vert \mathbf{z} \vert$ 

B

- **1.** Create sprites called spr\_lock\_blue and spr\_switch\_blue using Lock\_blue.gif and Switch\_blue.gif. Enable the **Smooth edges** option for them both. Notice how the switch sprite has two frames of animation showing the switch in different positions.
- **2.** Create a new object called obj lock blue and give it the blue lock sprite. Enable the **Solid** option. Set **Parent** to the wall object so that it behaves like a wall (blocking koalas).
- **3.** Create a new object called obj switch blue and give it the blue switch sprite. Set **Depth** to 10 to make sure that it appears behind other objects.
- **4.** Add a **Create** event and include a **Change Sprite** action. Select the blue switch sprite and set both **Subimage** and **Speed** to 0. This will display the first subimage and will stop the sprite from animating.
- **5.** Add a **Collision** event with the koala object and include the **Destroy Instance** action. Select **Object** from **Applies to** and select obj lock blue from the menu.
- **6.** Include the **Change Sprite** action, selecting spr\_switch\_blue with a **Subimage** of 1 and a **Speed** of 0.

The other switches are a bit more complicated as they both involve temporarily removing the locks. The trick here is to move the lock to a place just outside the room and set an alarm clock. When the time is up, we can use the **Jump to Start** action to bring the lock back into play. However, we will need to make sure that there is nothing in the way when we bring it back and set the alarm clock to try again later if there is.

#### **Creating the yellow and red lock and switch objects:**

- **1.** Create sprites called spr\_lock\_yellow and spr\_switch\_yellow using Lock\_yellow.gif and Switch\_yellow.gif. Enable the **Smooth edges** option for them both.
- **2.** Create a new object called obj lock yellow and give it the yellow lock sprite. Enable the **Solid** option. Set **Parent** to the wall object.
- **3.** Add an **Alarm, Alarm 0** event and include the **Check Empty** action. Set **X** to xstart, **Y** to ystart, and **Objects** to **all**. Using the variables xstart and ystart will check that there are no collisions at the start position of the lock.
- **4.** Switch to the **move** tab and include the **Jump to Start** action.
- **5.** Include the **Else** action followed by a **Set Alarm** action. Set **Number of Steps** to 2 so that the lock tries again quite quickly.
- **6.** Create a new object called obj switch yellow and give it the yellow switch sprite. Set **Depth** to 10 to make sure that it appears behind other objects.
- **7.** Add a **Create** event and include a **Change Sprite** action. Select spr\_switch\_yellow and set **Subimage** and **Speed** to 0.
- **8.** Add a **Collision** event with the koala object and include the **Jump to Position** action. Select **Object** from **Applies to** and select obj\_lock\_yellow from the menu. Set **X** to 1000 and **Y** to 0 to make it move way off the screen.
- **9.** Add a **Set Alarm** action with 150 **Steps** (5 seconds). Select **Object** from **Applies to** and select obj lock yellow from the menu.
- 

 $\bigcirc$ 

ß

 $\bigcirc$ 

ELSE<sup>1</sup>

- **10.** Finally add the **Change Sprite** action, selecting spr\_switch\_yellow with a **Subimage** of 1 and a **Speed** of 0.
- **11.** Reopen the properties form for the yellow lock and select the **Alarm 0** event. Include a **Change Sprite** action at the top of the list of actions. Select **Object** from **Applies to** and select obj switch yellow from the menu. Select spr\_switch\_yellow and set **Subimage** and **Speed** to 0. This will return the switch to the normal position.
- **12.** Create the red lock and the red switch in the same way. However, this time set the alarm to only 2 **Steps** so that it resets as soon as the koala moves away from the switch.

If you try using them in your rooms, you'll see that you can use switches to create some very interesting and tricky levels.

### **A Detonator**

This one's going to be very easy. The detonator object will blow up all the TNT on a level making the koala's life much easier. As with the switches, we'll use a sprite that consists of two subimages to show the detonator before and after the explosions.

#### **Creating the detonator object:**

- **1.** Create a sprite called spr\_detonator using Detonator.gif and enable the **Smooth edges** option.
- **2.** Create a new object called obj detonator and give it the detonator sprite. Set the **Depth** to 10.
- 

副

**e** 

**3.** Add a **Create** event and include the **Change Sprite** action. Select the detonator sprite and set **Subimage** and **Speed** to 0.

**4.** Add a **Collision** event with the koala object and include a **Destroy Instance** action. Select **Object** from **Applies to** and select obj TNT from the menu.

**5.** Include a **Change Sprite** action. Select spr\_detonator, and then set **Subimage** to 1 and **Speed** to 0.

Detonators can potentially make your levels very easy, so make sure you put them in locations that are very difficult to reach!

### **Rocks**

Rocks can be pushed around by koalas, as long as there is free space to push them into. Rocks will block moving saws and cause TNT to explode when they are pushed onto it—harmlessly destroying both the rock and TNT. When a rock is pushed onto a switch or detonator, it will also be destroyed, allowing the player to remove switches without pressing them.

#### **Creating the basic rock object:**

- **1.** Create a sprite called spr\_rock using Rock.gif and enable the **Smooth edges** option.
- **2.** Create a new object called obj rock and give it the rock sprite. Enable the **Solid** option and set **Depth** to -5 so that it appears in front of most objects but behind the dead koala object.

To push the rock in the right direction, we need to know which direction the koala was moving in when it collided with the rock. We can find this out using the variables hspeed (the current horizontal speed of an instance) and vspeed (the vertical speed of an instance). The koala will be the *other* object involved in the collision, so its speed is indicated by other.hspeed and other.vspeed. The koala moves with a speed of 5 and the cell size is 40, so multiplying the koalas' horizontal speed by 8 will give us the rock's new x-position  $(5 \times 8 = 40)$ . Likewise, multiplying the koala's vertical position by 8 will give us the rock's new y-position. Therefore, we can use this calculation to verify that there is nothing in the way of the new position and move there.

#### **Adding actions to the rock object to allow koalas to push it around:**

- **1.** Add a **Collision** event with the koala object.
- 
- **2.** Include the **Check Object** action and indicate the wall object. Set **X** to 8\*other.hspeed and **Y** to 8\*other.vspeed. Enable both the **Relative** and **NOT** options.
- **3.** Add a similar **Check Object** action for the rock object using all the same settings.
- 
- **4.** Add two more similar **Check Object** actions for the horizontal and vertical saw objects using all the same settings.

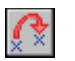

**5.** Finally, include a **Jump to Position** action. Set **X** to 8\*other.hspeed and **Y** to 8\*other.vspeed, and enable the **Relative** option.

This will do the trick. You might want to add some rocks to your levels and push them around to check that they work correctly. Next we need to make the rock destroy TNT, switches, and the detonator.

#### **Adding actions to the rock object to make it destroy things:**

- 同 ø
- **1.** Add a **Collision** event with the TNT object and include the **Destroy Instance** action with default settings (to destroy the rock). Include another **Destroy Instance** action and select **Other** (to destroy the TNT) from the **Applies to** option.
- **2.** Add a **Collision** event with the detonator object and include the **Destroy Instance** action. Select **Other** from the **Applies to** option (to destroy the detonator).
- 副

ь

o.

⋑

**3.** In the same way, add **Collision** events with the three switches and include **Destroy Instance** actions that apply to the switches.

We also need to make sure that the saws do not move through rocks.

#### **Adding events to the saw objects to make them turn for rocks:**

- **1.** Double-click the horizontal saw object in the resource list to open its properties form.
- **2.** Add a **Collision** event with the rock object and include the **Reverse Horizontal** action.
- **3.** Close the properties form.
- **4.** Double-click the vertical saw object in the resource list to open its properties form.
- **5.** Add a **Collision** event with the rock object and include the **Reverse Vertical** action.
- **6.** Close the properties form.

Now go ahead and make levels using every combination of locks, switches, detonators, and rocks you can think of. You can create an almost endless combination of different challenges. For example, Figure 7-10 shows a level in which the koalas must move the rocks around very carefully if they are to reach the exit (it is solvable). You can find the current version in the file Games/Chapter07/koala6.gm6 on the CD.

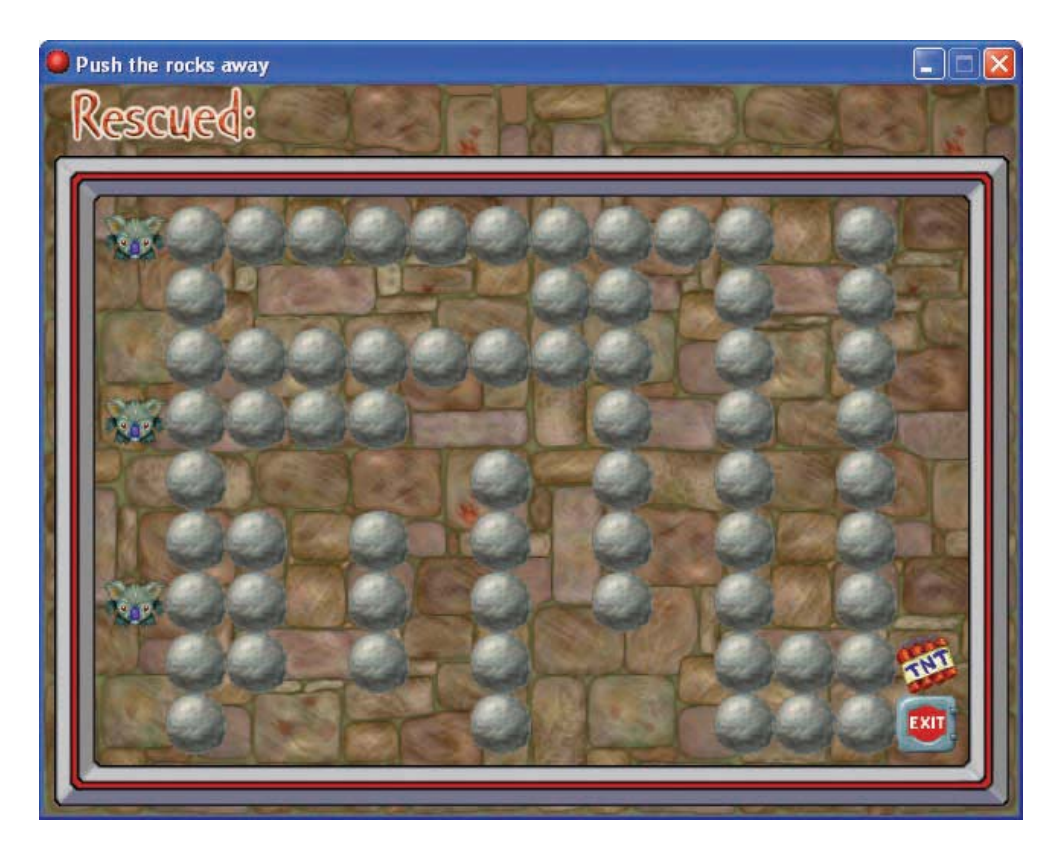

**Figure 7-10.** *You can make quite difficult levels just using rocks.*

# **Finishing the Game**

That's just about it, but as always there are some loose ends we can tie up to make the game a bit more presentable and user-friendly.

Now that we have so many features, it is possible to get into a situation on a level where the level can no longer be completed. Consequently, we need to give the player a way to restart the level when this happens. We'll add a button to do this in each room and allow them to use the R key as a shortcut for restarting the level as well.

#### **Creating a restart button object:**

**1.** Create a sprite called spr restart using Restart.gif.

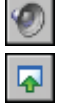

**2.** Create a new object called object and give it the restart sprite. Add a new **Mouse, Left Pressed** event. Include the **Play Sound** action using the click sound and follow it with the **Restart Room** action.

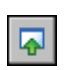

- **3.** Add a **Key Press, Letters, R** event and include the **Restart Room** action.
- **4.** Add an instance of this new object into the top-right corner of every level room.

Next we'll add a mechanism to save the game. Rather than letting the player do this, we'll get the controller object to automatically save the game at the start of each level.

#### **Save the game in the controller object:**

**1.** Double-click the controller object in the resource list to open its properties form.

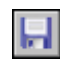

**2.** Add an **Other**, **Room Start** event and include the **Save Game** action to save the game.

Finally, we should add some sound effects. You should be able to do this by yourself, so here is a list of the ones that are required.

#### **Adding sound effect to objects:**

- **1.** Explosion.wav needs to play in the **Collision** event between the TNT and the koala and the **Destroy** event of the TNT.
- **2.** Saw.wav needs to play in the **Collision** events between both the saws and the koala.
- **3.** Saved.wav needs to play in the **Collision** event between the two exit objects and the koala. Put it inside the block, so that it is only played when the koala is removed.
- **4.** Rock.wav needs to play in the **Collision** event between the rock objects and the koala. However, you only want to play it when the rock actually moves, so add **Start Block** and **End Block** around the **Jump to Position** action and include the **Play Sound** action within it.

You might also want to attempt to add a sound for pressing the switches and opening locks. However, this is a lot more difficult than it seems because **Collision** events happen constantly while the koala stands on a switch. So if you play a sound in this event, it will also play continuously in a very annoying way! There are several (complex) ways of working around this, and we have provided a sound effect if you fancy the challenge.

Finally, you might want to update the game information to include details about the different hazards—although you might want to let the players find out for themselves!

### **Congratulations**

We hope you enjoyed creating Koalabr8 and that you've had fun designing challenging levels. You may get some more ideas by playing ours from Games/Chapter06/koala7.gm6 on the CD. The great thing about puzzle games is that the possibilities are endless, and we look forward to seeing what you come up with.

The two Game Maker concepts that we have introduced in this chapter are **Grid** actions and tiles. Both **Grid** actions and tiles are very useful for making this kind of game. There is actually a lot more to learn about tiles, such as creating different layers. You can use layers to let characters walk in front of certain tiles and behind others, giving a feeling of depth. If you want to know more, then take a look at the Game Maker documentation on tiles.

Anyway, we hope you like koalas, because you haven't seen the last of them yet! In the next chapter we'll be using Koalabr8 as an example of how designing good levels and features can make your game more fun to play. So time to take a rest from programming for a while and start thinking of some new ways of keeping koalas "entertained."